## **HP OpenView Select Identity**

### **Connector for Windows NT Local Systems**

#### **Installation and Configuration Guide**

**Connector Version: 3.3 Select Identity Version: 3.3**

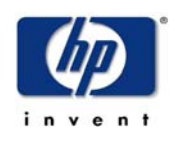

#### **April 2005**

© 2005 Hewlett-Packard Development Company, L.P.

### **Legal Notices**

#### **Warranty**

*Hewlett-Packard makes no warranty of any kind with regard to this document, including, but not limited to, the implied warranties of merchantability and fitness for a particular purpose. Hewlett-Packard shall not be held liable for errors contained herein or direct, indirect, special, incidental or consequential damages in connection with the furnishing, performance, or use of this material.*

A copy of the specific warranty terms applicable to your Hewlett-Packard product can be obtained from your local Sales and Service Office.

#### **Restricted Rights Legend**

Use, duplication, or disclosure by the U.S. Government is subject to restrictions as set forth in subparagraph  $(c)(1)(ii)$  of the Rights in Technical Data and Computer Software clause in DFARS 252.227-7013.

Hewlett-Packard Company United States of America

Rights for non-DOD U.S. Government Departments and Agencies are as set forth in FAR  $52.227 - 19(c)(1,2)$ .

#### **Copyright Notices**

© 2005 Hewlett-Packard Development Company, L.P.

No part of this document may be copied, reproduced, or translated into another language without the prior written consent of Hewlett-Packard Company. The information contained in this material is subject to change without notice.

This product includes software developed by the Apache Software Foundation (http:// www.apache.org/). Portions Copyright (c) 1999-2003 The Apache Software Foundation. All rights reserved.

Select Identity uses software from the Apache Jakarta Project including:

- Commons-beanutils.
- Commons-collections.
- Commons-logging.
- Commons-digester.
- Commons-httpclient.
- Element Construction Set (ecs).
- Jakarta-poi.
- Jakarta-regexp.
- Logging Services (log4j).

Additional third party software used by Select Identity includes:

- JasperReports developed by SourceForge.
- iText (for JasperReports) developed by SourceForge.
- BeanShell.
- Xalan from the Apache XML Project.
- Xerces from the Apache XML Project.
- Java API for XML Processing from the Apache XML Project.
- SOAP developed by the Apache Software Foundation.
- JavaMail from SUN Reference Implementation.
- Java Secure Socket Extension (JSSE) from SUN Reference Implementation.
- Java Cryptography Extension (JCE) from SUN Reference Implementation.
- JavaBeans Activation Framework (JAF) from SUN Reference Implementation.
- OpenSPML Toolkit from OpenSPML.org.
- JGraph developed by JGraph.
- Hibernate from Hibernate.org.
- BouncyCastle engine for keystore management, bouncycastle.org.

This product includes software developed by Teodor Danciu http:// jasperreports.sourceforge.net). Portions Copyright (C) 2001-2004 Teodor Danciu (teodord@users.sourceforge.net). All rights reserved.

Portions Copyright 1994-2004 Sun Microsystems, Inc. All Rights Reserved.

This product includes software developed by the Waveset Technologies, Inc. (www.waveset.com). Portions Copyright © 2003 Waveset Technologies, Inc. 6034 West Courtyard Drive, Suite 210, Austin, Texas 78730. All rights reserved.

Portions Copyright (c) 2001-2004, Gaudenz Alder. All rights reserved.

#### **Trademark Notices**

HP OpenView Select Identity is a trademark of Hewlett-Packard Development Company, L.P.

Microsoft, Windows, the Windows logo, and SQL Server are trademarks or registered trademarks of Microsoft Corporation.

Sun™ workstation, Solaris Operating Environment™ software, SPARCstation™ 20 system, Java technology, and Sun RPC are registered trademarks or trademarks of Sun Microsystems, Inc. JavaScript is a trademark of Sun Microsystems, Inc., used under license for technology invented and implemented by Netscape.

This product includes the Sun Java Runtime. This product includes code licensed from RSA Security, Inc. Some portions licensed from IBM are available at http://oss.software.ibm.com/ icu4j/.

IBM, DB2 Universal Database, DB2, WebSphere, and the IBM logo are trademarks or registered trademarks of International Business Machines Corporation in the United States, other countries, or both.

This product includes software provided by the World Wide Web Consortium. This software includes xml-apis. Copyright © 1994-2000 World Wide Web Consortium, (Massachusetts Institute of Technology, Institute National de Recherche en Informatique et en Automatique, Keio University). All Rights Reserved. http://www.w3.org/Consortium/Legal/

Intel and Pentium are trademarks or registered trademarks of Intel Corporation in the United States, other countries, or both.

AMD and the AMD logo are trademarks of Advanced Micro Devices, Inc.

BEA and WebLogic are registered trademarks of BEA Systems, Inc.

VeriSign is a registered trademark of VeriSign, Inc. Copyright © 2001 VeriSign, Inc. All rights reserved.

All other product names are the property of their respective trademark or service mark holders and are hereby acknowledged.

### **Support**

Please visit the HP OpenView web site at:

#### **http://www.managementsoftware.hp.com/**

This web site provides contact information and details about the products, services, and support that HP OpenView offers.

You can also go directly to the support web site at:

#### **http://support.openview.hp.com/**

HP OpenView online software support provides customer self-solve capabilities. It provides a fast and efficient way to access interactive technical support tools needed to manage your business. As a valuable support customer, you can benefit by using the support site to:

- Search for knowledge documents of interest
- Submit and track progress on support cases
- Manage a support contract
- Look up HP support contacts
- Review information about available services
- Enter discussions with other software customers
- Research and register for software training

Most of the support areas require that you register as an HP Passport user and log in. Many also require a support contract.

To find more information about access levels, go to:

#### **http://support.openview.hp.com/access\_level.jsp**

To register for an HP Passport ID, go to:

**https://passport.hp.com/hpp2/newuser.do**

# **contents**

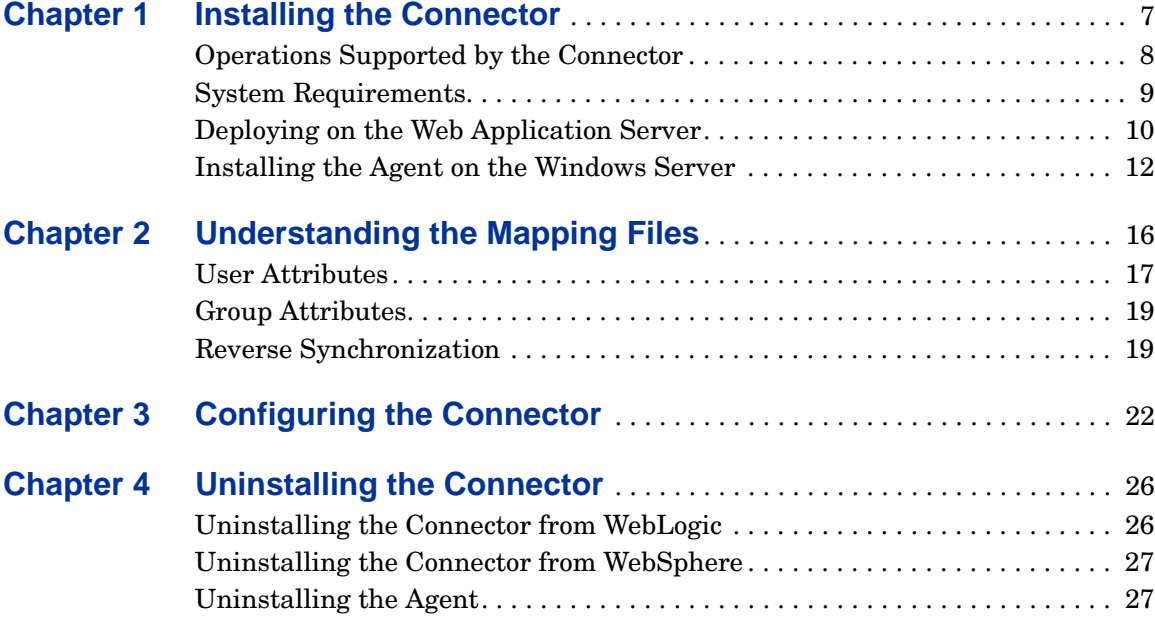

<span id="page-6-0"></span>**1**

## **Installing the Connector**

The Windows NT Local connector enables HP OpenView Select Identity to provision in the local domain on Windows NT, XP, and 2000 systems. This connector is a two-way connector and can send data back to Select Identity based on changes made in the local domain.

The Windows NT Local connector is packaged in the following files in the NTLocal directory on the Select Identity Connector CD:

- NTLConnector.rar Contains the binaries.
- NTLschema.jar  $-$  Contains the following attribute mapping files, which control how Select Identity fields are mapped to Windows NT Local fields:
	- NTLUser.properties Maps user attributes from the Select Identity User Model to Windows user attributes.
	- $-$  NTLGroup.properties  $-$  Maps group attributes from the Select Identity Group Model to Windows group attributes.
	- ntlocal.xsl Maps attributes on the Windows server to attributes on the Select Identity server. This file is used by the agent during reverse synchronization.
- $NTLSetup$ .  $zip$  Contains the installation executable for the NT Local agent.

## <span id="page-7-0"></span>**Operations Supported by the Connector**

The Windows NT Local connector enables Select Identity to perform the following provisioning tasks on Windows NT, XP, and 2000 systems:

- Add, update, and remove users
- Retrieve user attributes
- Enable and disable users
- Verify a user's existence
- Change user passwords
- Reset user passwords
- Expire user passwords
- Retrieve all entitlements
- Retrieve a list of supported user attributes
- Assign and unassign entitlements to and from users

The Select Identity agent can also send changes made on the Windows system to Select Identity. This is called **reverse synchronization**. The updates made to Select Identity data depend on whether the Windows system is an authoritative or non-authoritative resource:

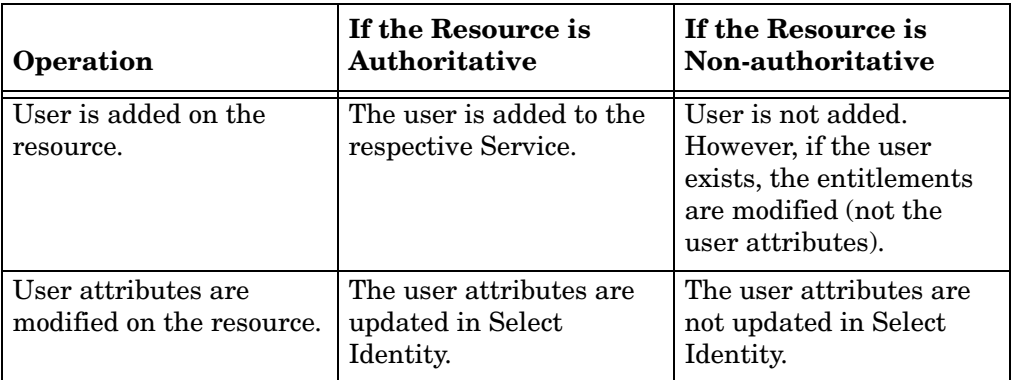

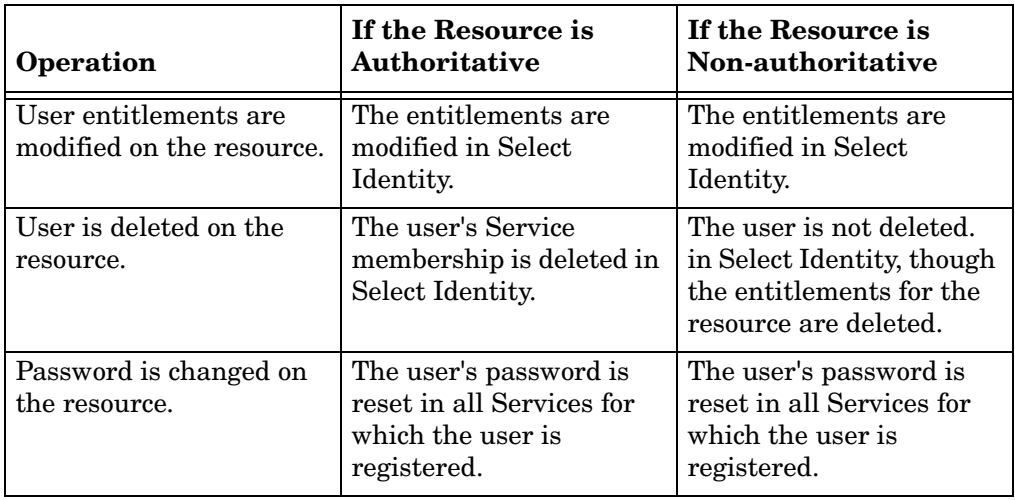

Additional configuration steps are required to enable reverse synchronization.

## <span id="page-8-0"></span>**System Requirements**

The Windows NT Local connector is supported in the following environment:

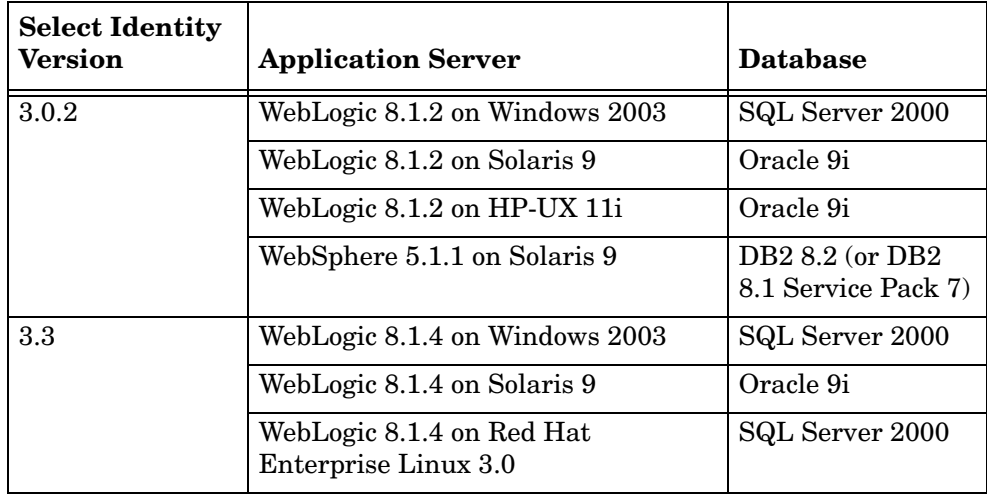

This connector is supported on Windows 2000, 2003, and XP.

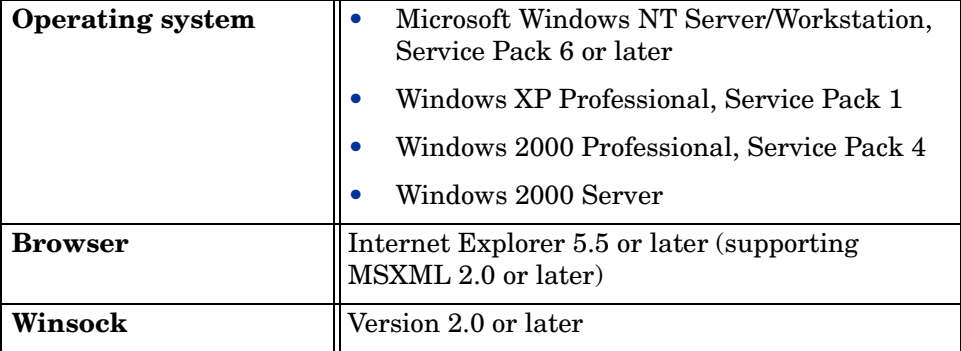

The agent is supported in the following environment:

You will also need the administrative user name and password for the machine during the installation.

## <span id="page-9-0"></span>**Deploying on the Web Application Server**

To install the Windows NT Local connector on the Select Identity server, complete these steps:

- **1** Create a subdirectory in the Select Identity home directory where the connector's RAR file will reside. For example, you could create the C:\Select\_Identity\connectors folder on Windows. (A connector subdirectory may already exist.)
- **2** Copy the NTLConnector.rar file from the Select Identity Connector CD to the connector subdirectory.
- **3** If deploying the connector on WebLogic, complete the following steps. If deploying on WebSphere, skip to Step 4 on page 11.
	- **a** Create a schema subdirectory in the Select Identity home directory where the connector's mapping file(s) will reside. For example, you could create the C: \Select Identity\schema folder. (This subdirectory may already exist.)
	- **b** Extract the contents of the NTLschema.jar file (on the Select Identity Connector CD) to the schema subdirectory.
- **c** Ensure that the CLASSPATH environment variable in the WebLogic server startup script references the schema subdirectory.
- **d** Start the application server if it is not currently running.
- **e** Log on to the WebLogic Server Console.
- **f** Navigate to *My\_domain*→ **Deployments** → **Connector Modules**.
- **g** Click **Deploy a New Connector Module**.
- **h** Locate and select the NTLConnector.rar file from the list. It is stored in the connector subdirectory.
- **i** Click **Target Module**.
- **j** Select the **My Server** (your server instance) check box.
- **k** Click **Continue**. Review your settings.
- **l** Keep all default settings and click **Deploy**. The Status of Last Action column should display Success.
- **4** If deploying the connector on WebSphere, complete the following steps:
	- **a** Stop the application server.
	- **b** Extract the contents of the NTLschema.jar file (on the Select Identity Connector CD) to the WebSphere\AppServer\lib\ext directory.
	- **c** Start the application server.
	- **d** Log on to the WebSphere Application Server Console.
	- **e** Navigate to **Resources** → **Resource Adapters**.
	- **f** Click **Install RAR**.
	- **g** In the Server path field, enter the path to the NTLConnector.rar file. It is stored in the subdirectory created in Step 1.
	- **h** Click **Next**.
	- **i** In the Name field, enter a name for the connector.
	- **j** Click **OK**.
	- **k** Click the **Save** link (at the top of the page).
	- **l** On the Save to Master Configuraton dialog, click the **Save** button.
	- **m** Click **Resources** → **Resource Adapters**.
- **n** Click the new connector.
- **o** Click **J2C Connection Factories** in the Additional Properties table.
- **p** Click **New**.
- **q** In the Name field, enter the name of the factory for the connector. For the SQL connector, enter **eis/NTL**.
- **r** Click **OK**.
- **s** Click the **Save** link.
- **t** On the Save to Master Configuraton dialog, click the **Save** button.
- **u** Restart WebSphere.
- **5** Modify the mapping files, if necessary. See [Understanding the Mapping](#page-15-1)  [Files on page 16](#page-15-1) for details.
- **6** To configure reverse synchronization on the server, extract the ntlocal.xsl file from the NTLschema.jar to the Select Identity home directory. This file maps user attributes on the Windows server to attributes in Select Identity.

Because the attributes in the ntlocal.xsl file are based on those in the NTLUser.properties and NTLGroup.properties files, you must modify the ntlocal.xsl file to reflect changes made to these files (Step 5).

After installing the connector, see [Configuring the Connector on page 22](#page-21-1) for information about registering and configuring the connector in Select Identity.

### <span id="page-11-0"></span>**Installing the Agent on the Windows Server**

After you install the Windows NT Local connector on the Select Identity server, you can install the agent on the Windows server. The agent is a suite of Services and support DLLs deployed on the resource. Perform the following to install the agent:

- **1** Copy the NTLSetup.zip file from the Select Identity Connector CD to a directory on the NT Local server.
- **2** Extract the ZIP file.
- **3** Double-click **SETUP.exe** to start the installation program.
- **4** Click **Next** to proceed through the installation.
- **5** If needed, provide administrative logon information when prompted. Configuration is defined on the NTL Connector page.

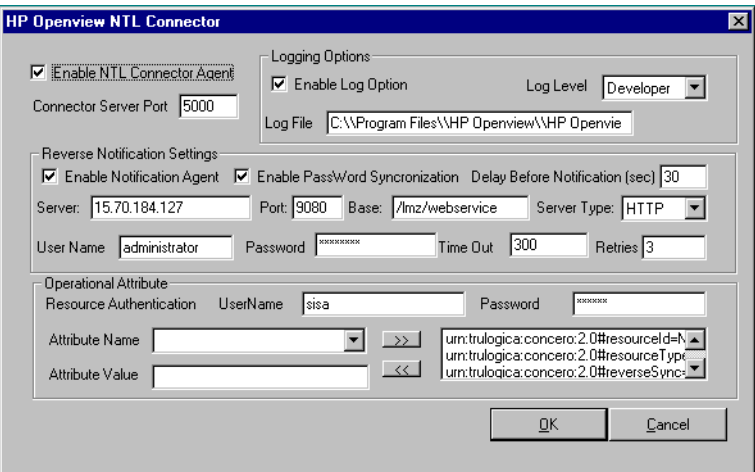

- **6** Configure the Enable NTL Connector Agent options, as follows:
	- **a** Select the **Enable NTL Connector Agent** check box. This enables the agent to receive and send data to the connector.
	- **b** Select the **Enable Log Options** check box, which enables the agent to log events.
	- **c** Enter the port for the agent in the Connector Server Port field. The default is 5000. The agent uses this port to listen for provisioning requests from Select Identity.
- **7** Configure the following settings for reverse synchronization. Perform these steps if you want to synchronize changes made to users on the Windows server with Select Identify.
	- **a** Select the **Enable Notification Agent** option.
	- **b** If you want to synchronize the Windows server password with Select Identity, select **Enable Password Synchronization**. This is used by the agent to synchronize user account password changes with Select Identity. The information is sent back to Select Identity in the form of an SPML extendedRequest over SOAP/HTTP or HTTPS.
- **c** In the Delay Before Notification field, enter the number of seconds between requests sent to Select Identity.
- **d** In the Server field, enter the IP address or fully-qualified name of the server running Select Identity.
- **e** In the Port field, enter the port on which Select Identity listens for reverse synchronization requests. For example, on WebLogic, the default is 7001.
- **f** Enter the base URL for the Select Identity Web Service in the Base field. The default value is /lmz/webservice/.
- **g** Select **HTTP** or **HTTPS** from the Server Type drop-down list. This defines the protocol for transfer of data back to Select Identity.
- **h** Enter the name of a user that has administrative privileges on the Windows server in the User Name field.
- **i** Enter the password in the Password field.
- **j** Keep the **TimeOut** and **Retries** settings.
- **k** In the UserName field ( in the Operational Attribute section), enter the name of the administrator account in Select Identity. The default is sisa.
- **l** Enter the password of the administrative account in Select Identity in the Password field.
- **m** Add the following operational attributes. This builds the operational attributes that are sent in SPML requests back to Select Identity for synchronization. Click the **>>** button after each addition.
	- Attribute Name: **urn:trulogica:concero:2.0#resourceId**

Attribute Value: *resource\_name*

This is the name of the resource that you add in Select Identity for this NT server. For example, if you specify **NT\_LocalMachine** here, then specify **NT** LocalMachine as the resource name in Select Identity.

— Attribute Name: **urn:trulogica:concero:2.0#reverseSync**

Attribute Value: **true**

#### — Attribute Name: **urn:trulogica:concero:2.0#resourceType**

Attribute Value: **ntlocal**

This is the name of the XSL file (without the .xsl extension), which provides reverse mappings for the agent to send data back to Select Identity.

- **8** After defining all of your settings, click **OK**.
- **9** After the installation is complete, click **Finish**.
- **10** Restart the server.

The install process performed the following:

- Creates the target directory with the binaries and support files in the appropriate folders. Places TLPassfilt.dll and TLUtils.dll in the Windows System directory,  $WinSysPath$ \$. (c:\winnt\system32). The following is the folder structure created:
	- <TARGETDIR> The parent folder
	- <TARGETDIR>\Bin Program binaries
	- <TARGETDIR>\Lib Connector library folder
	- <TARGETDIR>\Logs Connector log folder
	- <TARGETDIR>\Map Mapping of operational attributes
	- <TARGETDIR>\Servers Server binaries
- Creates and configures corresponding services.
- Creates a Program group and shortcuts for the connector configuration console and the uninstall script.
- Sets up the registry for program parameters.

<span id="page-15-1"></span><span id="page-15-0"></span>**2**

# **Understanding the Mapping Files**

The NT Local connector is deployed with the following mapping files:

- NTLUser.properties
- NTLGroup.properties

These files reside in the NTLSchema.jar file and map user account additions and modifications from Select Identity to the system resource. When you deploy a resource using the Resources page of the Select Identity client, you can review these files.

In addition, the NT Local connector provides the ntlocal.xsl file, which maps attributes in Windows to those in Select Identity (reverse mapping). Configure this file if you wish to support reserve synchronization.

You can create attributes that are specific to Select Identity using the Attributes page in the Select Identity client. These attributes can be used to associate Select Identity user accounts with system resources by editing the connector mapping file described in this chapter. This process becomes necessary because, for example, a single attribute "username" can have a different name on different resources, such as "user" for UNIX, "UID" for a database, and "UserID" on a Windows server.

The mapping files do not need to be edited unless you want to map additional attributes to your resource. If attributes and values are not defined in the mapping files, they cannot be saved to the resource through Select Identity.

### <span id="page-16-0"></span>**User Attributes**

The NTLUser.properties file is a text file that maps each Select Identity attribute to an attribute on the resource; the attributes are delimited by |. Consider this excerpt:

```
User Name|UserId
```
The Select Identity user attribute is named User Name and it is mapped to the UserId attribute on the NT Local resource.

Attributes can be concatenated. The attribute names and the separators must not contain the | delimiter. For concatenation, the format is as follows:

```
[<SI Attribute>]<separator>[<SI Attribute>]|<Resource Attribute>
```
as in this example:

[First Name], [Middle Name] [Last Name]| FullName

where First Name and Last Name are attributes in Select Identity. They are concatenated to form the value of the FullName attribute in NT. A space is used as a separator between the two Select Identity attributes.

It is necessary to use the NT User Attribute Name column for mapping in the user properties file.

The following table provides a list of all NT attributes that you can map if you wish to provision users with this information. Here is a description of the columns provided in the table:

- **Select Identity Resource Attribute** The attribute used by the NT Local connector, as defined in the mapping file.
- **NT Attribute** The name of the attribute on the Windows server.
- Label on NT UI The name of the property on the Windows UI that corresponds to the attribute on the Windows server.
- **Description** A description of the attribute and any noteworthy information needed when assigning values to the attribute.

The primary key for Windows NT Local is UserId. This attribute must be mapped to an attribute in Select Identity in order for user information to be stored on the Windows server. It should be the first entry in NTLUser.properties and Password needs to be the second entry.

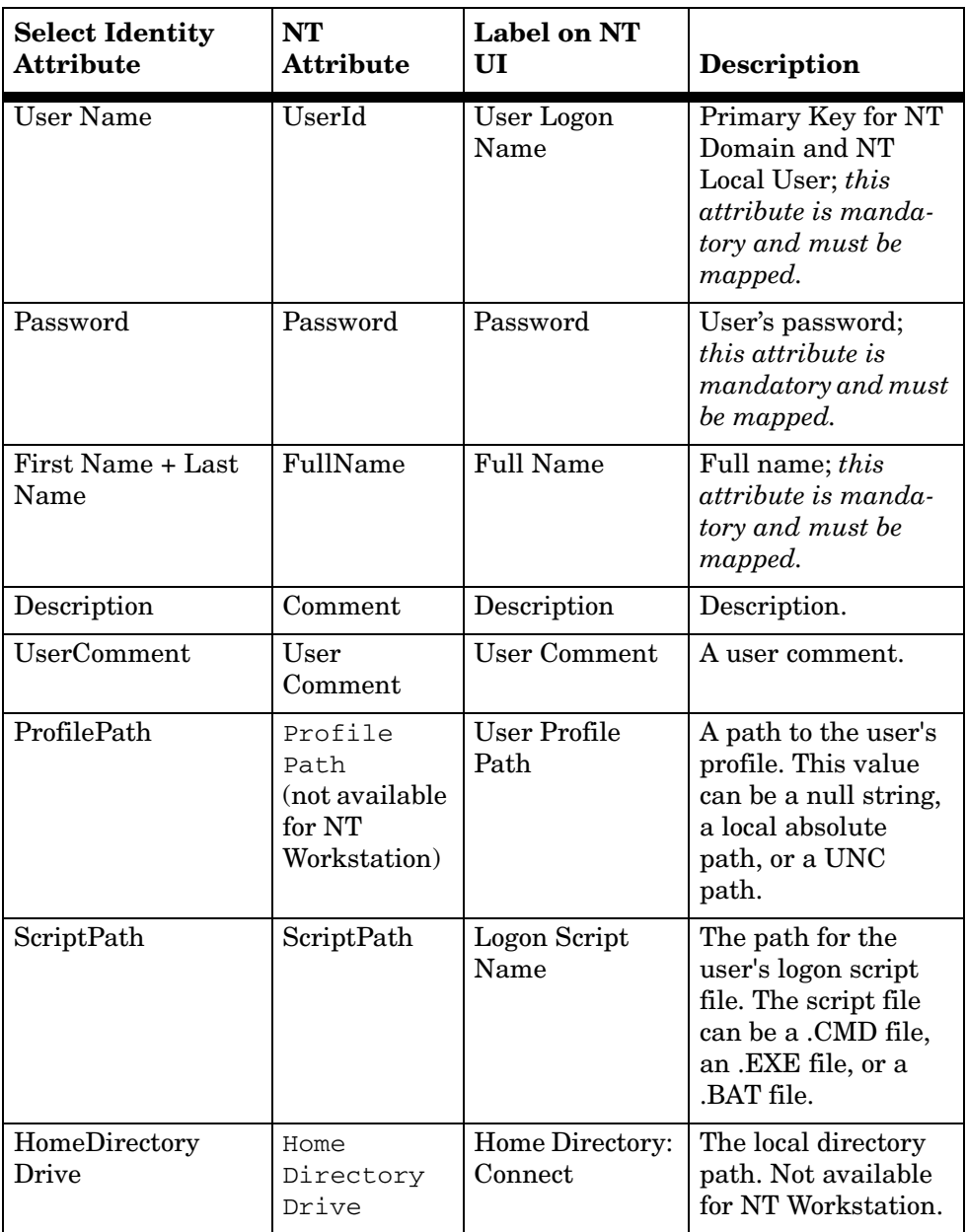

### <span id="page-18-0"></span>**Group Attributes**

The NTLGroup.properties file is a text file that maps each Select Identity group attribute to an attribute on the resource; the attributes are delimited by |. Consider this excerpt:

GroupId|GroupId

The Select Identity user attribute is named GroupId and it is mapped to the GroupId attribute on the NT Local resource. The attributes are named the same in this example but need not be.

Attributes can be concatenated. The attribute names and the separators must not contain the | delimiter. For concatenation, the format is as follows:

[<SI Attribute>]<separator>[<SI Attribute>]|<Resource Attribute>

Use the NT Group Attribute column for mapping in the group properties file.

The primary key for Windows NT Group is GroupId and needs to be mapped to an attribute of in the Select Identity Group Model. This attribute must be the first entry in NTLGroup.properties file.

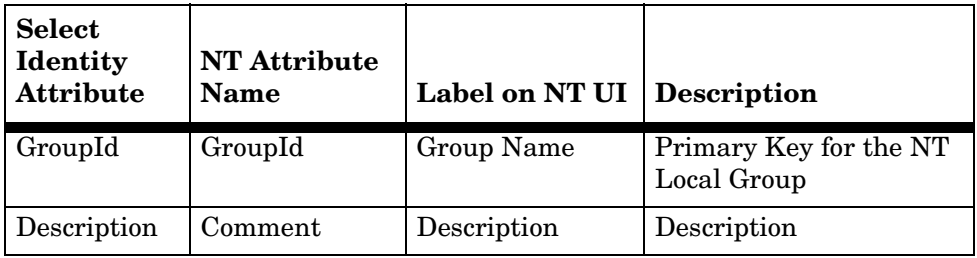

### <span id="page-18-1"></span>**Reverse Synchronization**

The agent can send changes made to user attributes on the Windows server to the Select Identity server. The agent sends an SPML request to the Select Identity server that contains the attribute changes. The names of the attributes in the SPML request are defined by Windows. To transform the attribute names to Select Identity attribute names, the request is parsed by Select Identity using the ntlocal.xsl file.

The NTLUser.properties file contains generic Windows attributes that are typically used when a user is created. As described above, you can configure this file to include or exclude attributes. Any addition or deletion of attributes in NTLUser.properties must also be made in ntlocal.xsl. Each block in ntlocal.xsl corresponds with each attribute entry in NTLUser.properties.

If the following mapping is added to NTLUser.properties:

*SI\_RESOURCE\_ATTRIBUTE*|*NT\_ATTRIBUTE*

You must add the following block to ntlocal.xsl:

```
<xsl:when test="$ATTRNAME =' NT_ATTRIBUTE' ">
 <xsl:call-template name="AttributeBuilder">
   <xsl:with-param name="DSMLELEMENT" select="$DSMLELEMENT"/>
   <xsl:with-param name="ATTRNAME" select="'
    SI_RESOURCE_ATTRIBUTE' "/>
   <xsl:with-param name="ATTRVALUE" select="$ATTRVALUE"/>
   <xsl:with-param name="MODIFYFLAG" select="$MODIFYFLAG"/>
 </xsl:call-template>
</xsl:when>
```
where *NT\_ATTRIBUTE* represents the attribute passed from the Windows server and *SI\_RESOURCE\_ATTRIBUTE* represents the attribute defined by Select Identity and displayed in the resource attributes list.

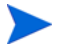

Note that the XSL file is case sensitive; attributes must be specified exactly as they exist in Select Identity and on the resource. For example, if the mail attribute is defined in Windows, you must specify **mail**, not **Mail** or **MAIL**, and so on.

The following is an example. The mail attribute is added to NTLUser.properties, as follows:

#### **Email|mail**

Then, the following block is added to ntlocal.xsl:

```
<xsl:when test="$ATTRNAME = 'mail'">
 <xsl:call-template name="AttributeBuilder">
   <xsl:with-param name="DSMLELEMENT" select="$DSMLELEMENT"/>
   <xsl:with-param name="ATTRNAME" select="'Email'"/>
   <xsl:with-param name="ATTRVALUE" select="$ATTRVALUE"/>
   <xsl:with-param name="MODIFYFLAG" select="$MODIFYFLAG"/>
 </xsl:call-template>
</xsl:when>
```
where **mail** represents the attribute passed from the Windows server and **Email** represents the attribute in Select Identity.

For composite attributes defined in the NTLUser.properties file, such as [First Name] [Last Name], you must provide two attribute name-value pairs in the ntlocal.xsl file. For example, for the following entry in NTLUser.properties:

```
[First Name] [Last Name]|displayname
The ntlocal.xsl file must contain the following:
<xsl:when test="$ATTRNAME = 'displayname'">
 <xsl:choose>
   <xsl:when test="contains($ATTRVALUE, ' ')">
     <!-- First Name is before space char -->
     <xsl:call-template name="AttributeBuilder">
      <xsl:with-param name="DSMLELEMENT" select="$DSMLELEMENT"/>
      <xsl:with-param name="ATTRNAME" select="'First Name'"/>
      <xsl:with-param name="ATTRVALUE" 
        select="substring-before($ATTRVALUE, ' ')"/>
      <xsl:with-param name="MODIFYFLAG" select="$MODIFYFLAG"/>
     </xsl:call-template>
     <!-- Last Name is after space char -->
     <xsl:call-template name="AttributeBuilder">
      <xsl:with-param name="DSMLELEMENT" select="$DSMLELEMENT"/>
      <xsl:with-param name="ATTRNAME" select="'Last Name'"/>
      <xsl:with-param name="ATTRVALUE"
        select="substring-after($ATTRVALUE, ' ')"/>
      <xsl:with-param name="MODIFYFLAG" select="$MODIFYFLAG"/>
     </xsl:call-template>
   </xsl:when>
   <xsl:otherwise>
     <!-- If no space, take the whole string as First Name -->
     <xsl:call-template name="AttributeBuilder">
      <xsl:with-param name="DSMLELEMENT" select="$DSMLELEMENT"/>
      <xsl:with-param name="ATTRNAME" select="'First Name'"/>
      <xsl:with-param name="ATTRVALUE" select="$ATTRVALUE"/>
      <xsl:with-param name="MODIFYFLAG" select="$MODIFYFLAG"/>
     </xsl:call-template>
   </xsl:otherwise>
 </xsl:choose>
</xsl:when>
```
<span id="page-21-1"></span><span id="page-21-0"></span>**3**

# **Configuring the Connector**

After you deploy the connector on the application server, you must configure Select Identity to use the connector by deploying it in the Select Identity client. The following provides an overview of the procedures you must complete in order to deploy your connector. It also provides connector-specific information you must provide when configuring Select Identity to use the connector.

<span id="page-21-2"></span>**1** Register the connector with Select Identity by clicking the **Deploy New Connector** button on the Connectors home page. Complete this procedure as described in the "Connectors" chapter of the *HP OpenView Select Identity Administrator Guide*.

After you deploy the connector, the connector properties will look similar to this:

Home > Connectors > View Connector : NTLConnector **Connector Information** \*Connector Name: NTLConnector eis/NTL \*Pool Name:

**2** Deploy a resource that uses the newly created connector. On the Resources home page, click the **Deploy New Resource** button. When

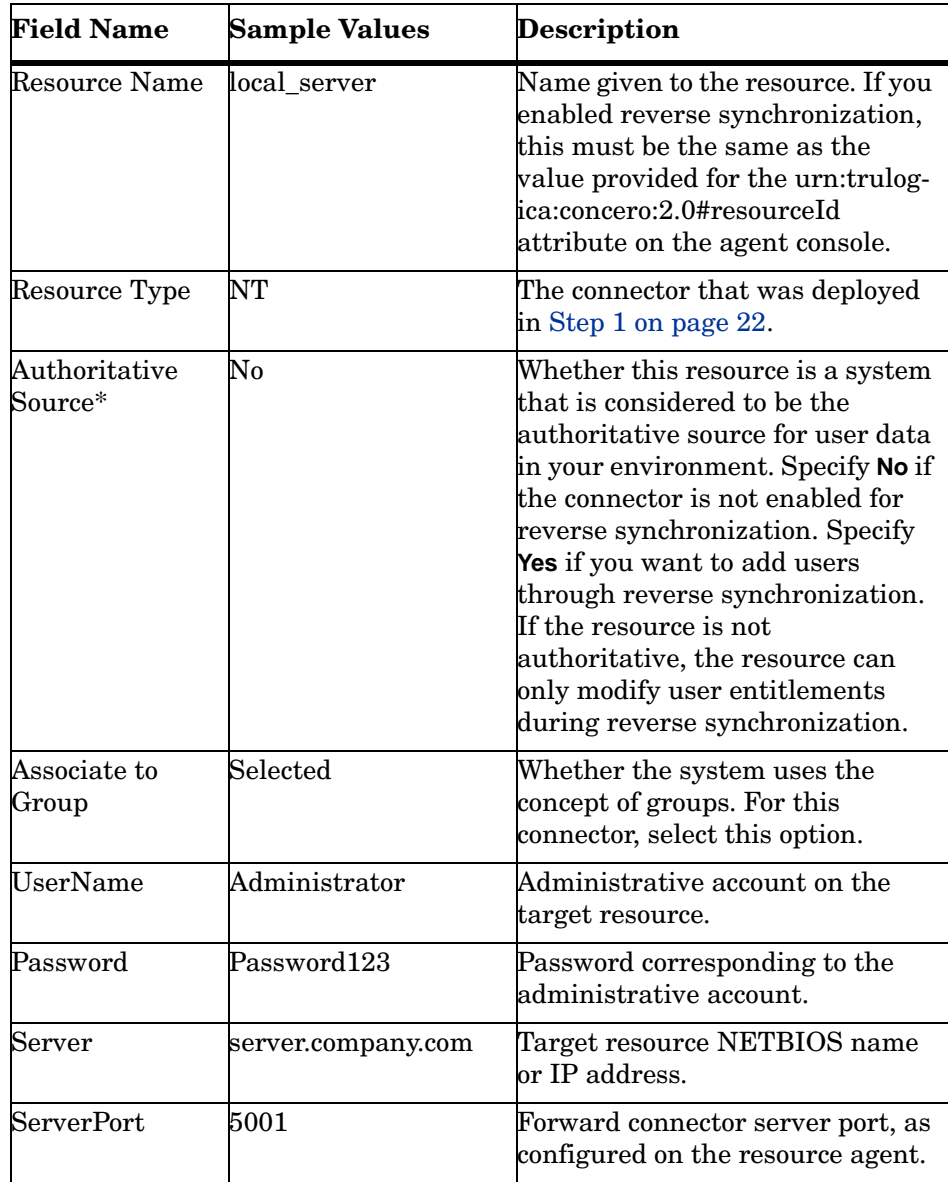

configuring the resource, refer to the following for parameters specific to this connector:

\* Instead of creating an authoritative resource, you can create authoritative attributes (in the next step) for the attributes that will be synchronized.

Entitlements are authoritative by default in a non-authoritative resource but other attributes are not.

Complete the steps in this procedure as described in the "Resources" chapter of the *HP OpenView Select Identity Administrator Guide*. After you deploy the resource for the connector, the Basic Info page of the resource properties will look similar to this:

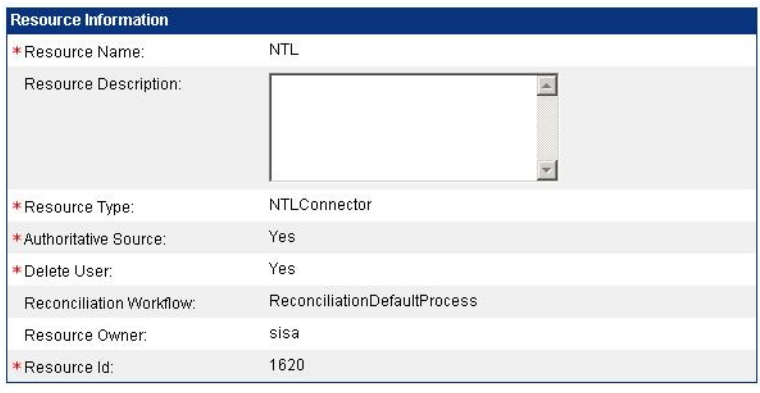

The Additional Info page will look similar to this:

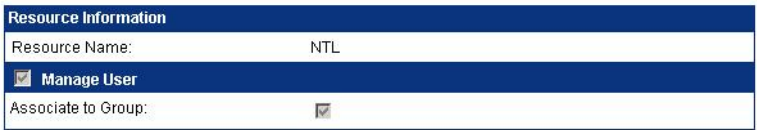

The Access Info page will look similar to this:

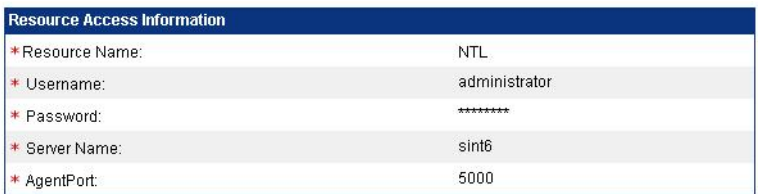

**3** Create attributes that link Select Identity to the connector. For each mapping in the connector's mapping file, create an attribute using the Attributes capability on the Select Identity client.

Refer to the "Attributes" chapter in the *HP OpenView Select Identity Administrator Guide* for more information. After you create the attributes

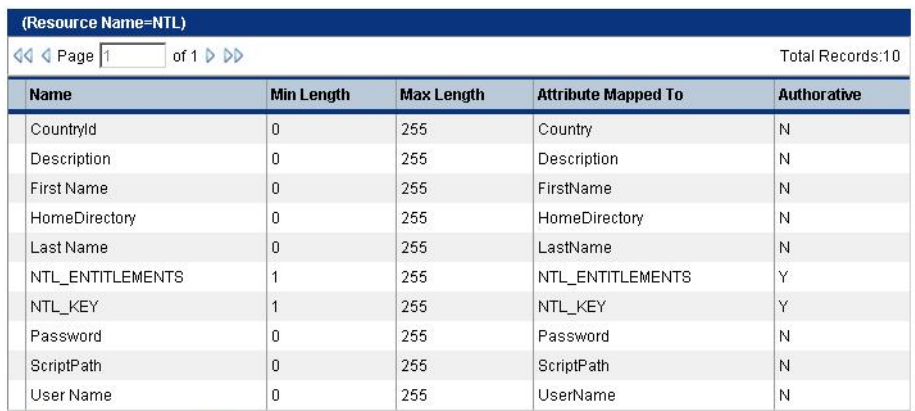

for the connector, the View Attributes page for the resource will look similar to this:

**4** Create a Service that will use the newly created resource. To do so, click the **Deploy New Service** button on the Services home page. Complete this procedure as described in "Services" of the *HP OpenView Select Identity Administrator Guide*. You will reference your new resource created in Step 2 while creating this service.

If you are enabling reverse synchronization, configure the Service as follows:

- When selecting the Business Relationship, choose the ReconciliationDefaultProcess workflow for the RECONCILIATION:Add Service and RECONCILIATION:Delete Service Membership request events. For RECONCILIATION:Add Service, use the user addition view.
- In the user addition view, specify mandatory attributes that are guaranteed to be passed by the reverse synchronization request when adding a user. If you specify a mandatory attribute that is not passed by the resource, the user will be created in Select Identity but reverse synchronization will not succeed.
- When specifying the context, obtain the value from the add request issued by the resource. For example, if the context is Country and the value is US, the  $\leq$ addRequest $\geq$  element in the reverse synchroniation request should have an attribute called country and a value of US. If the context attribute is not present in the add user request, the user will be created in Select Identity but will not be assigned to a Service.

<span id="page-25-0"></span>**4**

# **Uninstalling the Connector**

If you need to uninstall a connector from Select Identity, make sure that the following are performed:

- All resource dependencies are removed.
- The connector is deleted using the Select Identity client Connectors pages.

### <span id="page-25-1"></span>**Uninstalling the Connector from WebLogic**

Perform the following to delete a connector:

- **1** Log on to the WebLogic Server Console.
- **2** Navigate to *My\_Domain* → **Deployments** → **Connector Modules**.
- **3** Click the delete icon next to the connector that you want to uninstall.
- **4** Click **Yes** to confirm the deletion.
- **5** Click **Continue**.

## <span id="page-26-0"></span>**Uninstalling the Connector from WebSphere**

Complete the following steps to uninstall the connector on WebSphere:

- **1** Log on to the WebSphere Application Server Console.
- **2** Navigate to **Resources** → **Resource Adapters**.
- **3** Select the connector to uninstall.
- **4** Click **Delete**.
- **5** Click the **Save** link (at the top of the page).
- **6** On the Save to Master Configuraton dialog, click the **Save** button.

### <span id="page-26-1"></span>**Uninstalling the Agent**

Perform the following steps to delete the agent on the Windows server:

- **1** From the Start menu, select **Programs** → **HP OpenView NTLocalConnector** → **Uninstall Agent**.
- **2** Complete the installation as prompted by the wizard.